# RATE QUOTE MADE EASY

Follow our helpful Rate Quote guide for a more streamlined shipping experience.

| Log in to <b>My Estes</b> to ensure your rate discounts. | e quotes reflect all your account-spec |
|----------------------------------------------------------|----------------------------------------|
|                                                          |                                        |
| My Estes Login _                                         |                                        |
| Enter your username and password                         | to log in to My Estes.                 |
| Usemame *                                                |                                        |
| shiptest                                                 |                                        |
| Password *                                               |                                        |
|                                                          | ð                                      |

**3** By default, you will be directed to the **LTL & Volume** tab. Here you can select your account from the dropdown menu or use the **search feature** to find the account you're looking for.

| Quick Quote |               | TL & Volume          | Truckload                | Rate Quote History        | Weed Help With a Service? |
|-------------|---------------|----------------------|--------------------------|---------------------------|---------------------------|
| Account     | Informat      | ion                  |                          |                           | Walk Me Through 🜒         |
| My Accounts | unt.          |                      |                          |                           |                           |
|             |               |                      |                          | -                         |                           |
| _           |               | Company Name, or Add | iress                    | Displaying 1 - 3 of 3 < 📏 |                           |
| _           |               | Company Name, or Add | Address                  | A                         |                           |
| Q Search    | by Account #, |                      | Address                  | A                         |                           |
| Q Search    | by Account #, | Company Name         | Address<br>11700 Old Cer | Displaying 1 - 3 of 3 🗶 📏 |                           |

4 If you frequently use one account for shipping, be sure to click the **Set as Default Account** box so we remember this the next time you log in or complete a form.

|                                  | LTL & Volume             | Truckload               | Rate Quote History | <sub> v</sub> Need Help With a Service |
|----------------------------------|--------------------------|-------------------------|--------------------|----------------------------------------|
| Account Info                     | rmation                  |                         |                    | Walk Me Through                        |
| My Accounts<br>B068029 - Regular | - Test Account 1 - 11700 | Old Centralia Rd. Chest | и. VA 23831 -      |                                        |
| Set as Defau                     |                          |                         |                    |                                        |
|                                  | Consignee O Third        | -Party                  |                    |                                        |
| •                                |                          |                         |                    |                                        |

Since your role is set to **Shipper** at the top of the screen, the origin information has been prefilled based on your account address and the Terms have been set to Prepaid. You may now go straight to the destination section to enter a ZIP code.

5

| Origin                                                           |                          |   | Destination                                                                                                    |
|------------------------------------------------------------------|--------------------------|---|----------------------------------------------------------------------------------------------------|
| Select from Accounts<br>My Accounts (Optional)<br>Select Account | Select from Address Book | • | Select from Accounts     Select from Address Book My Accounts (Optional) Select Account                                                                                                    |
| ZIP Code *<br>23831<br>Cheater, VA<br>Freight Accessorial        | Or<br>Country *<br>USA   | • | orUSAUSA |
| Accessonals (Optional)<br>Q. Search Accessorials                 | 5                        | × | WASHINGTON, DC 20002<br>WASHINGTON, DC 20003<br>WASHINGTON, DC 20004<br>Ty)                                                                                                    |
| Commodities                                                      |                          |   |                                                                                                    |

6 Next, you may add accessorials to your shipment. Quickly choose from some of our customers' most frequently requested accessorials by checking the boxes to the right of the dropdown menu.

| Origin                                     |         | Destination         |                                          |
|--------------------------------------------|---------|---------------------|------------------------------------------|
|                                            |         | -                   | -                                        |
| My Accounts (Optional)                     |         | My Accounts (Option | 0                                        |
| Select Account                             |         | ✓ Select Account    |                                          |
|                                            | or      |                     | or                                       |
| ZIP Code                                   | Country | ZIP Code            | Country                                  |
| 23831                                      | USA     | v 20002             | USA                                      |
| Chester, VA                                |         | Washington, D       |                                          |
|                                            |         |                     |                                          |
|                                            | orials  |                     |                                          |
| Freight Accesso                            | orials  |                     |                                          |
| Freight Accesso<br>Accessorials (Optional) | prials  |                     |                                          |
| Freight Accesso                            | prials  | * Appo              | ntment Request                           |
| Freight Accesso<br>Accessorials (Optional) | orials  |                     |                                          |
| Freight Accesso<br>Accessorials (Optional) | orials  |                     | ntment Request<br>ate Service (Delivery) |

Or, you can use the search feature in the **Freight Accessorials** dropdown to find the accessorial you'd like to select. Once you begin typing, the dropdown will filter the results based on your search criteria.

7

| My Accounts (Optional)                      |           |     | My Accounts (Optional)                          |    |           |  |
|---------------------------------------------|-----------|-----|-------------------------------------------------|----|-----------|--|
| Select Account                              |           |     | Select Account                                  |    |           |  |
|                                             | or        |     |                                                 | or |           |  |
| ZIP Code *                                  | Country * |     | ZIP Code *                                      |    | Country * |  |
| 23831                                       | USA       | *   | 20001                                           |    | USA       |  |
|                                             |           |     |                                                 |    |           |  |
| Accessorials (Optional)                     |           | × • | Appointment Request                             | ,  |           |  |
| x Appointment Request                       |           | × • | Appointment Reques Lift-Gate Service (Del       |    |           |  |
| Appointment Request lift Other Accessorials |           | × • | Lift-Gate Service (Del                          |    |           |  |
| A A A A A A A A A A A A A A A A A A A       |           | × * | Lift-Gate Service (Del     Residential Delivery |    |           |  |

# 8 Next, enter your commodity information. Or, if you've already saved frequently used freight details to your Commodity Library, you can import those here by clicking the **Import From Commodity Library** button.

| Commodities                         |                           |                                              |        |                                   |                           |                                 |                           |                          |                              |
|-------------------------------------|---------------------------|----------------------------------------------|--------|-----------------------------------|---------------------------|---------------------------------|---------------------------|--------------------------|------------------------------|
| Handling Unit 1                     | - IMPORT FROM CO          | MMODITY LIBRARY                              |        | Do Not Stack                      |                           |                                 |                           |                          |                              |
| Handling Unit Type *                | – Quantity * – – L (in) – | ₩ (in)                                       | H (in) | Weight (lbs) *                    | Class *<br>Select         | •                               | NMFC                      | - Sub                    | Hazardous                    |
| • ADD ITEM                          |                           |                                              |        |                                   |                           |                                 | SAVE TO                   | COMMODITY L              | BRARY D                      |
| • ADD HANDLIN                       | G UNIT                    |                                              |        | (ft) (Optional)<br>lear Feet (ft) | Cube<br>0 ft <sup>3</sup> | Density<br>0 lb/ft <sup>3</sup> | Total Handling Units<br>0 | Total Pieces<br><b>0</b> | Total Weight<br><b>0 lbs</b> |
| Freight Inform                      | nation                    |                                              |        |                                   |                           |                                 |                           |                          |                              |
| I would like Ful                    | ll Value Coverage.        | Full Value Coverage (USD<br>Enter Amount (S) |        |                                   |                           |                                 |                           |                          |                              |
| Warchouse/Distribution Co<br>Select | enter (Optional)          |                                              |        |                                   |                           |                                 |                           |                          |                              |

**9** Easily import either a single line item or a handling unit with line item details. You can toggle between these views at the top of the screen.

| Commodit        | y Library |              | ्                    | Item \ | /iew | Handling U | Init Vie | w   |
|-----------------|-----------|--------------|----------------------|--------|------|------------|----------|-----|
| Q<br>Product ID | ↑ Pieces  | Туре         | Description          | Wei    | ght  | Class      | N        | MFC |
|                 | ,         | There were n | o results for this o | query. |      |            |          |     |
| IMPORT          | Close     |              | Items per page:      | 5      | •    | 0 of 0     |          |     |

**10** Make your selection by clicking the checkbox to the left of your handling unit. Then click the **Import** button to transfer your freight details to the Rate Quote screen.

|                               |         |                       |        |      |                 | Cirvery   |            |         |           |             |
|-------------------------------|---------|-----------------------|--------|------|-----------------|-----------|------------|---------|-----------|-------------|
| Commodities                   | Comm    | nodity Library        |        |      | Iter            | n View Ha | andling Un | it View |           |             |
| Handling Unit 1               | ٩       |                       |        |      |                 |           | and ing on | IL VIEW |           |             |
| Handling Unit Type *          |         | Product ID 个          | Pieces | Туре | Description     | Weight    | Class      | NMFC    | di la     | Hazardous   |
|                               |         | HANDLING UNIT COMBO 1 | 1      | BAG  | TestDescription | 500 lbs   | 50         |         |           |             |
| • ADD ITEM                    |         | LIHAZ01 🛕             | 1      | BAG  | test            | 500 lbs   | 50         |         | MODITYL   | IBRARY B    |
|                               |         | LINE ITEM 1           | 1      |      | Required        |           |            |         | al Pieces | Total Weigl |
| • ADD HANDLING                |         | LU001                 | 1      | BAG  | test            | 1000 lbs  | 50         |         | 0         | 0 lbs       |
| reight Inform:                |         | PIGEON-MULTI1         | 1      | BAG  | test            | 1000 lbs  | 50         |         |           |             |
| I would like Full V           | IMPO    | Close                 |        | Ite  | ms per page. 5  | ▼ 1-5     | 5 of 16    | < >     |           |             |
| Watehouse/Distribution Center | r (Opli |                       |        |      |                 |           |            |         |           |             |

**11** You can now review your commodity details and make any necessary edits.

The summary section makes it easy to see your shipment's cube, density, total weight, and total handling units and pieces.

| landling Unit 1                            | IMPORT FROM COM          | IMODITY LIE  | RARY Do Not St                                        | ack                        |                                     |                             |                          |                        |
|--------------------------------------------|--------------------------|--------------|-------------------------------------------------------|----------------------------|-------------------------------------|-----------------------------|--------------------------|------------------------|
| Handling Unit Type * —<br>BAG <del>-</del> | Quantity * L (in)<br>148 | W (in)<br>48 | 49                                                    | ight<br>DO Ibs             |                                     |                             |                          |                        |
| Item 1                                     | Piece Type<br>BALE       | •            | Description<br>123 HAZMAT TEST                        | Weight (lbs)*<br>500       | Class *<br>60 ▼                     | -                           | Sub Haz                  | ardous                 |
|                                            |                          |              |                                                       |                            |                                     |                             |                          |                        |
| • ADD HANDLING                             | S UNIT                   |              | Linear Feet (ft) (Optional)<br>Enter Linear Feet (ft) | Cube<br>64 ft <sup>3</sup> | Density<br>7.813 lb/ft <sup>3</sup> | Total Handling Units<br>3 1 | Total Pieces<br><b>1</b> | Total Weigh<br>500 lbs |

12 You can also request **Full Value Coverage** on your rate quote. Simply click the checkbox, then specify the amount of coverage you would like to request. Your coverage amount will automatically transfer to your BOL.

| ADD HANDLING UNIT                        | Enter Linear Feet (ft)      | 64 ft <sup>3</sup> | 7.813 lb/ |
|------------------------------------------|-----------------------------|--------------------|-----------|
|                                          |                             |                    |           |
| Freight Information                      |                             |                    |           |
| I would like Full Value Coverage.        | Full Value Coverage (USD) * |                    |           |
|                                          |                             |                    |           |
| Warehouse/Distribution Center (Optional) |                             |                    |           |
| Select 👻                                 |                             |                    |           |
|                                          |                             |                    |           |
| 1                                        |                             |                    |           |
| GET QUOTE                                |                             |                    |           |

**13** Finally, click the **Get Quote** button.

### **Freight Information**

| V I would like Full Value Cove                     | rage. | 500 |  |  |
|----------------------------------------------------|-------|-----|--|--|
| Warehouse/Distribution Center (Optional)<br>Select | *     |     |  |  |
|                                                    |       |     |  |  |

#### **14** Congratulations, you have requested a rate quote!

Next, you'll be directed to the results screen, where you'll see several different service level options and the rates associated with each.

Select your preferred quote and click on **Quote Details** to view a breakdown of the charges.

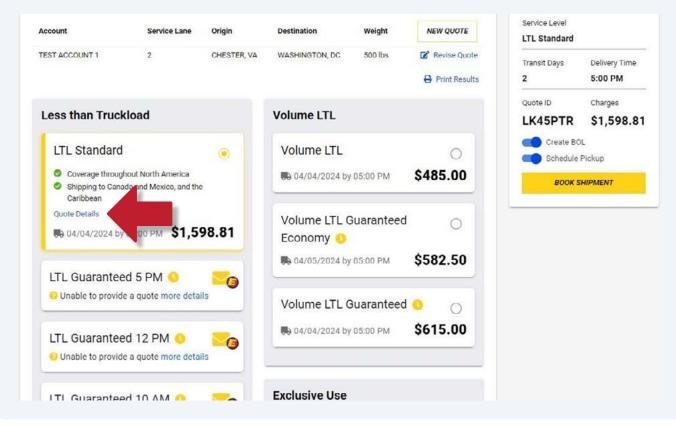

From here, you have the option to email the quote to yourself or a colleague by clicking the **Email Quote** button. You may also view or download a PDF of your selected rate quote by clicking the **View PDF** button.

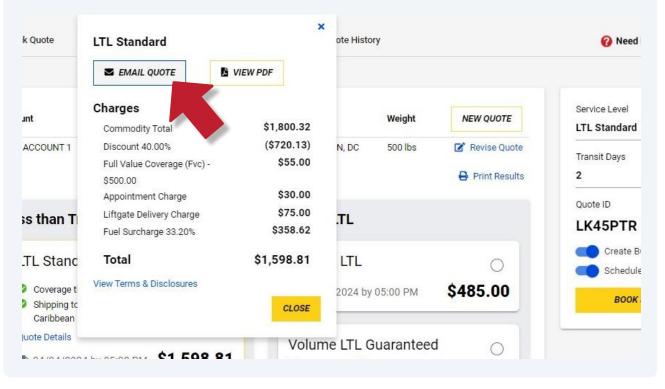

16 If a rate quote is unavailable, click on **more details** for additional information. To inquire about service availability, you may also click on the envelope icon to send an email to our Time Critical Guaranteed team.

| LTL Standard                                                                                                    | Volume LTL                        | 0        |
|----------------------------------------------------------------------------------------------------|-----------------------------------|----------|
| <ul> <li>Coverage throughout North America</li> <li>Shipping to Canada and Mexico, and the<br/>Caribbean</li> </ul> | 04/04/2024 by 05:00 PM            | \$485.00 |
| Quote Details                                                                                                    | .81 Volume LTL Guaranteed Economy | 0        |
| LTL Guaranteed 5 PM 0                                                                                               | 04/05/2024 by 05:00 PM            | \$582.50 |
| O Unable to provide a quote more details                                                                            | Volume LTL Guaranteed             | 0 0      |
| LTL Guaranteed 12 PM 🕓                                                                                              | € 04/04/2024 by 05:00 PM          | \$615.00 |
| O unable to provide a quote more details                                                                            |                                   |          |

15

17 If a service level is not available because of missing shipment details, click **Revise Quote** to go back and make edits.

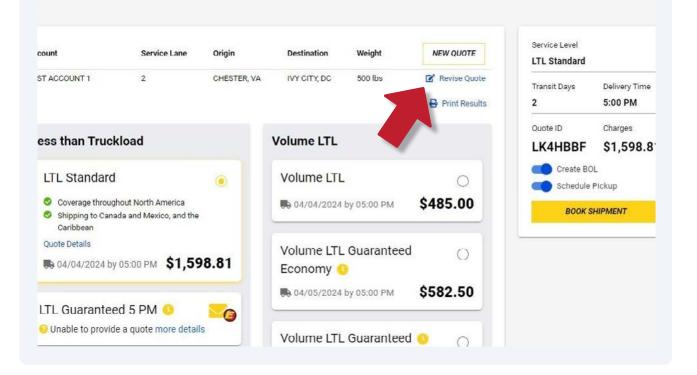

## 18 If you would like to download or share a PDF of the results screen, click on the **Print Results** button.

|                      | Service Lane                               | Origin      | Destination     | Weight    | NEW QUOTE                                               | Service Level<br>LTL Standard |            |
|----------------------|--------------------------------------------|-------------|-----------------|-----------|---------------------------------------------------------|-------------------------------|------------|
| NT 1                 | 2                                          | CHESTER, VA | WASHINGTON, DC  | 500 lbs   | <ul> <li>Revise Quote</li> <li>Print Results</li> </ul> | Transit Days<br>2             | Del<br>5:0 |
| n Truckl             | oad                                        |             | Volume LTL      |           |                                                         | Quote ID                      | Cha<br>\$1 |
| andard               |                                            | ۲           | Volume LTL      |           | 0                                                       | Create BC                     |            |
|                      | out North America<br>a and Mexico, and the | 9           | 04/04/2024 by 0 | 05:00 PM  | \$485.00                                                | BOOKS                         | HIPME      |
| tails<br>4/2024 by 0 | 5:00 PM \$1,5                              | 98.81       | Volume LTL G    | uaranteed | O b                                                     |                               |            |
| aranteed             |                                            |             | 04/05/2024 by 0 | 05:00 PM  | \$582.50                                                |                               |            |

**19** A PDF with all available quote options will open in a new tab.

|                | <b>ES</b>                 |             |                         |            |                     |          |
|----------------|---------------------------|-------------|-------------------------|------------|---------------------|----------|
| Account        | Service Lane              | Origin      | Destination             | Weight     |                     |          |
| TEST ACCOUNT 1 | 2                         | CHESTER, VA | WASHINGTON, DC          | 500 lbs    |                     |          |
| Quote ID       | Service Level             |             | Delivery Date & Time    | Charges    |                     |          |
| LLP47PF        | LTL Standard              |             | 04/04/2024 05:00 PM     | \$1,598.81 |                     |          |
| VLP47PF        | Volume LTL                |             | 04/04/2024 05:00 PM     | \$485.00   |                     |          |
| ELP47PF        | Volume LTL Guaranteed Eco | onomy       | 04/05/2024 05:00 PM     | \$582.50   |                     |          |
| SLP47PF        | Volume LTL Guaranteed     |             | Volume LTL Guaranteed ( |            | 04/04/2024 05:00 PM | \$615.00 |
| XLP47PF        | Guaranteed Exclusive Use  |             | 04/02/2024 04:00 AM     | \$2,070.00 |                     |          |

20 Ready to ship? Once you've selected a quote, you can use the blue sliders to **Create a BOL** and/or **Schedule a Pickup,** then click **Book Shipment.** 

| Account         | Service Lane                                  | Origin      | Destination              | Weight    | NEW QUOTE     | Service Level     |                          |
|-----------------|-----------------------------------------------|-------------|--------------------------|-----------|---------------|-------------------|--------------------------|
| TEST ACCOUNT 1  | 2                                             | CHESTER, VA | WASHINGTON, DC           | 500 lbs   | Print Results | Transit Days<br>2 | Delivery Time<br>5:00 PM |
| Less than Truck | kload                                         |             | Volume LTL               |           |               | Quote ID          | Charges<br>\$1,598.8     |
| LTL Standard    |                                               | ۲           | Volume LTL               |           |               | Create Bo         |                          |
|                 | hout North America<br>Ida and Mexico, and the | ,           | <b>B</b> 04/04/2024 by 0 | 05:00 PM  | \$485.00      | воок              | SHIPMENT                 |
| Quote Details   | 05:00 PM \$1,5                                | 98.81       | Volume LTL G             | uaranteed | 0             |                   |                          |
|                 |                                               |             | <b>0</b> 4/05/2024 by 0  | 05:00 014 | \$582.50      |                   |                          |

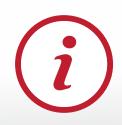

*Tip!* If you leave both **Create BOL** and **Schedule Pickup** toggled and then click **Book Shipment**, you will move directly to the BOL tool. After creating your BOL, you'll be able to schedule your pickup straight from the BOL confirmation screen. 21 Not ready to book your shipment? You can always come back later and find recent rate quotes in your **Rate Quote History** tab.

| Quick Quote    | LTL & Volume                                    | Truckload   | Rate Quote Hi         | story        |                                                         | 🔞 Need H          | elp With a Service?      |
|----------------|-------------------------------------------------|-------------|-----------------------|--------------|---------------------------------------------------------|-------------------|--------------------------|
| ccount         | Service Lane                                    | Origin      | Destination           | Weight       | NEW QUOTE                                               | Service Level     |                          |
| EST ACCOUNT 1  | 2                                               | CHESTER, VA | IVY CITY, DC          | 500 lbs      | <ul> <li>Revise Quote</li> <li>Print Results</li> </ul> | Transit Days<br>2 | Delivery Time<br>5:00 PM |
| Less than Truc | kload                                           |             | Volume LTL            |              |                                                         | Quote ID          | Charges<br>\$1,598.81    |
| LTL Standar    | d                                               | ۲           | Volume LTL            |              | 0                                                       | Create BO         |                          |
|                | ghout North America<br>nada and Mexico, and the |             | 04/04/2024            | by 05:00 PM  | \$485.00                                                | BOOKS             | HIPMENT                  |
| Quote Details  | у 05:00 PM <b>\$1,59</b>                        | 98.81       | Volume LTL<br>Economy | . Guaranteed | i 0                                                     |                   |                          |
|                |                                                 |             | D 04/05/2024          |              | \$582 50                                                |                   |                          |

22 Simply expand the quote details by clicking anywhere on the row.

|              |              |                               |            | Q Searc      | h               |                   |                   |        |
|--------------|--------------|-------------------------------|------------|--------------|-----------------|-------------------|-------------------|--------|
| Quote Number | Quote Date 🚽 | Service Level                 | Origin ZIP | Origin State | Destination ZIP | Destination State | Estimated Charges |        |
| X5CMLPT      | 04/03/2024   | Guaranteed Exclusive Use      | 23831      | VA           | 20003           | DC                | \$2,070.00        | $\sim$ |
| ESCMLPT      | 04/03/2024   | Volume LTL Guaranteed Economy | 23831      | VA           | 20003           | DC                | \$582.50          | $\sim$ |
| S5CMLPT      | 04/03/2024   | Volume LTL Guaranteed         | 23831      | VA           | 20003           | DC                | \$615.00          | $\sim$ |
| V5CMLPT      | 04/03/2024   | Volume LTL                    | 23831      | VA           | 20003           | DC                | \$485.00          | $\sim$ |
|              | 04/03/2024   | LTL Standard                  | 23831      | VA           | 20003           | DC                | \$1,598.81        | ~      |
| XK4HBBF      | 04/02/2024   | Guaranteed Exclusive Use      | 23831      | VA           | 20003           | DC                | \$2,070.00        | ~      |
| EK4HBBF      | 04/02/2024   | Volume LTL Guaranteed Economy | 23831      | VA           | 20003           | DC                | \$582.50          | $\sim$ |
| SK4HBBF      | 04/02/2024   | Volume LTL Guaranteed         | 23831      | VA           | 20003           | DC                | \$615.00          | $\sim$ |
| VK4HBBF      | 04/02/2024   | Volume LTL                    | 23831      | VA           | 20003           | DC                | \$485.00          | $\sim$ |
| LK4HBBF      | 04/02/2024   | LTL Standard                  | 23831      | VA           | 20003           | DC                | \$1,598.81        | $\sim$ |

**23** Then click the **Book Shipment** button to copy the freight details to your BOL and/or Pickup Request.

| RATE QU                      | JOTE: L5C      | MLPT                    | Revise Quot      | e                           |                 | Qu                      | ote Date 04/02/2024   |                                         | NEW QUOTE   |
|------------------------------|----------------|-------------------------|------------------|-----------------------------|-----------------|-------------------------|-----------------------|-----------------------------------------|-------------|
| Account<br>TEST ACCOU        | NT 1 - B068029 | (Shipper)               | Terms<br>Prepaid | Declared Value<br>\$500.00  | Lane<br>2       | Quote Exp<br>04/04/202  | iration<br>4 12:00 AM | S EMAIL QUOTE                           | S VIEW PDF  |
| PICKUP DE                    | TAILS          |                         |                  | DELIVERY DETA               | ILS             |                         |                       | CHARGE ITEMS                            |             |
| <b>Origin</b><br>CHESTER, VA | 23831          | Ship Date<br>04/02/2024 |                  | Destination<br>IVY CITY, DC | Delive<br>04/04 | <b>ry Date</b><br>/2024 | Food<br>Warehouse     | Description                             | Charge      |
|                              |                |                         |                  | 20003                       |                 |                         |                       | Commodity Total                         | \$1,800.32  |
| COMMODIT                     | IES            |                         |                  |                             |                 |                         |                       | Discount 40.00%                         | (\$720.13)  |
| ни Туре                      | Quant          | tity Di                 | mensions         | Tare Weigh                  | L.              | Weight                  |                       | Full Value Coverage (Fvc) -<br>\$500.00 | \$55.00     |
| PALLET                       | 1              | 48L )                   | ( 48W X 48H      |                             |                 | 500 lbs                 | $\bigcirc$            | Appointment Charge                      | \$30.00     |
|                              | Plece Type     | Pieces                  | Descriptio       | on We                       | ight            | Class                   | NMFC                  | Liftgate Delivery Charge                | \$75.00     |
|                              | BOX            | 1                       | Test Box         | c1 50                       | ) lbs           | 65                      |                       | Fuel Surcharge 33.20%                   | \$358.62    |
|                              |                |                         |                  |                             |                 |                         |                       | Total Estimated Freight Charges         | \$1,598.81  |
|                              |                |                         |                  |                             |                 |                         |                       | View Terms 8                            | Disclosures |
|                              |                |                         |                  |                             |                 |                         |                       | Create BOL                              |             |
|                              |                |                         |                  |                             |                 |                         |                       | Schedule Pickup                         |             |
|                              |                |                         |                  |                             |                 |                         |                       | BOOK SHIPMENT                           |             |
|                              |                |                         |                  |                             |                 |                         |                       |                                         |             |

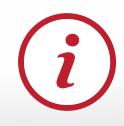

Have questions about our Rate Quote tool or want to share your feedback? Email us at <u>shippingtools@estes-express.com</u>

Or visit <u>estes-express.com</u> to learn more about how our enhanced My Estes applications are making freight shipping easier.

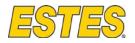